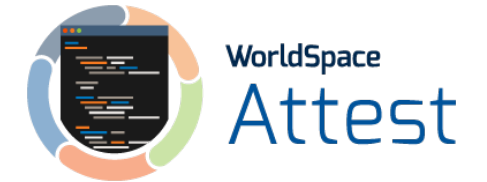

# Quick Start Guide for Nexus Repository Manager

Follow these steps when you want to connect to the Deque Agora artifact repository in your Nexus Repository Manager. Agora provides WorldSpace Attest clients with all of the latest files, source code, examples, documentation and tools available for the product. The simple npm proxy connection using your API key allows you to create an authenticated remote repository within Nexus.

Before you begin, be sure to sign in to Deque Agora to copy your API key to clipboard, and sign in to Nexus Repository Manager with your admin credentials.

#### **To connect to WorldSpace Attest Agora**:

1. In the header area of Nexus Repository Manager, click the **Server administration and configuration** button (a blue cog icon).

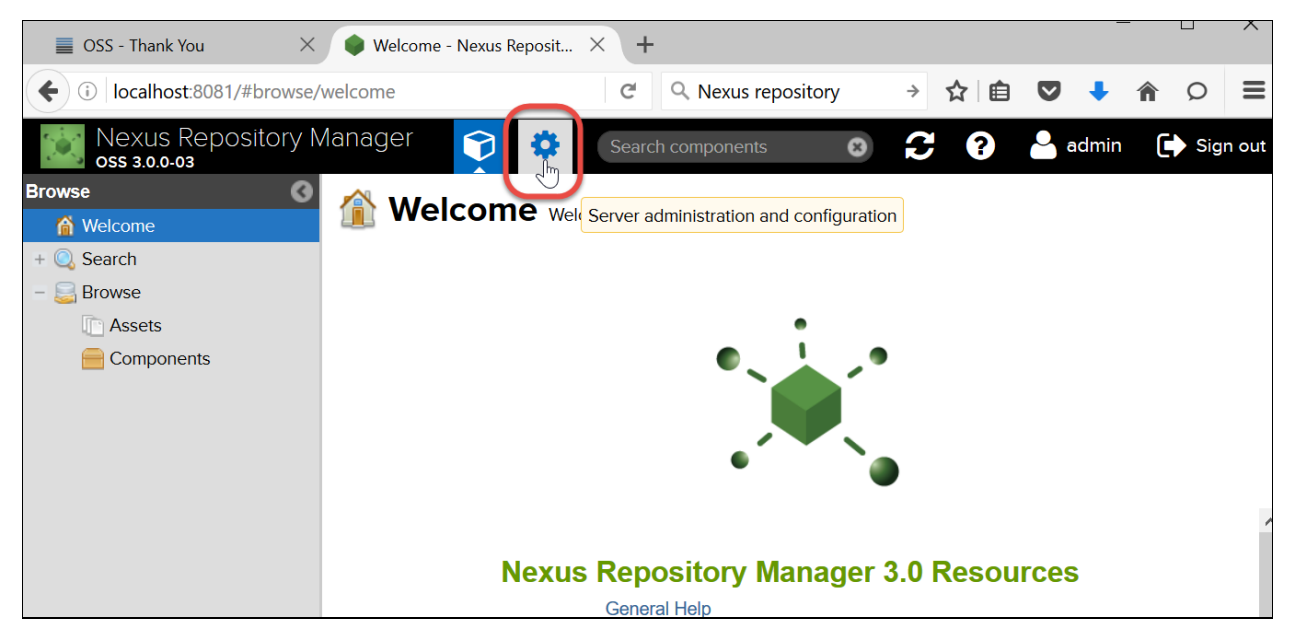

The Repository administration page appears, with the left sidebar refreshed to display the Administration menu.

2. Click on the **Repositories** (Manage repositories) menu item.

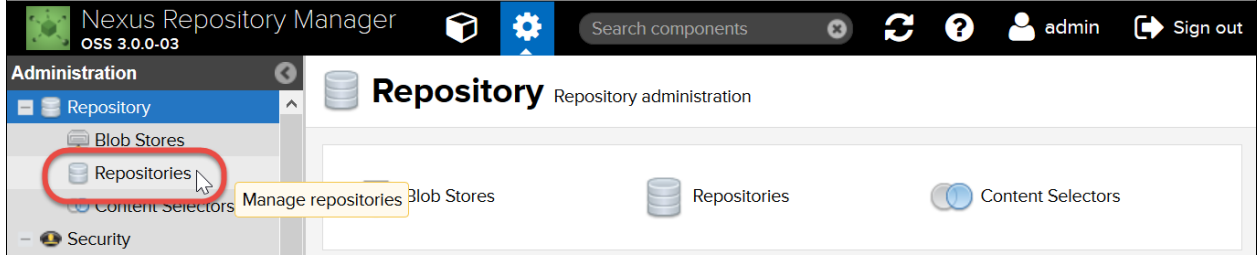

The Repositories page appears.

3. At the top of the Repositories page, click the **+Create repository** button.

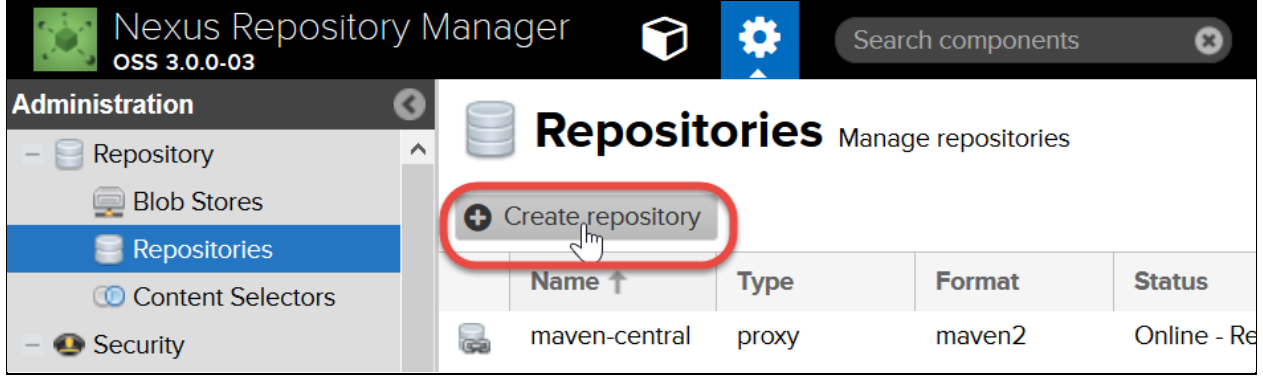

The Repositories page displays a listing of Recipes.

4. In the Select Recipes table, click on the **npm (proxy)** row item.

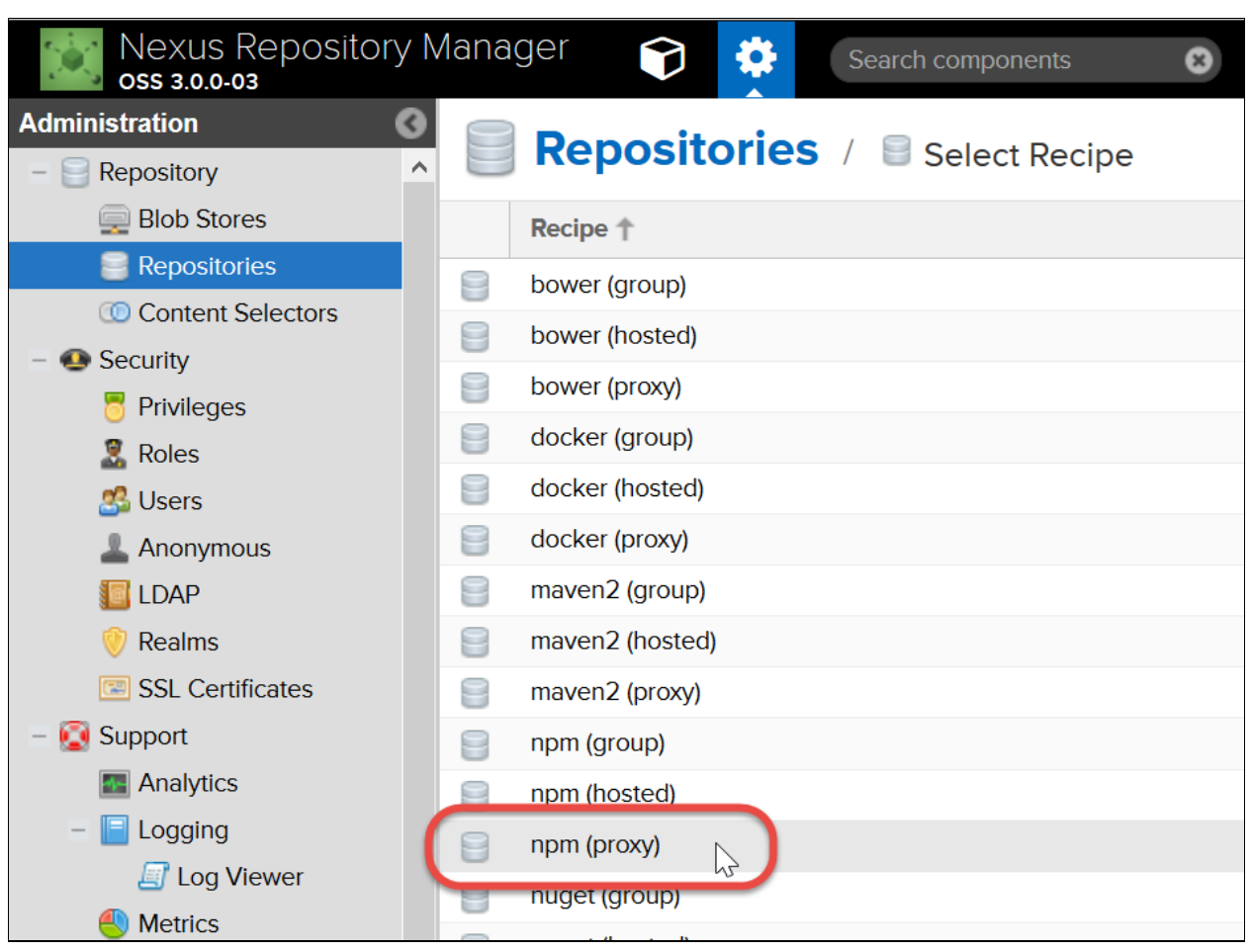

The Create Repository: npm (proxy) page appears, displaying a form.

**Default Settings Note**: Generally, you will likely want to keep the default settings as they are, and simply populate the required fields as described in the steps that follow.

- 5. In the **Name** text entry field, type a unique identifier for the repository.
- 6. In the Proxy section, enter

https://agora.dequecloud.com/artifactory/api/npm/attest as the URL into the **Remote storage** field.

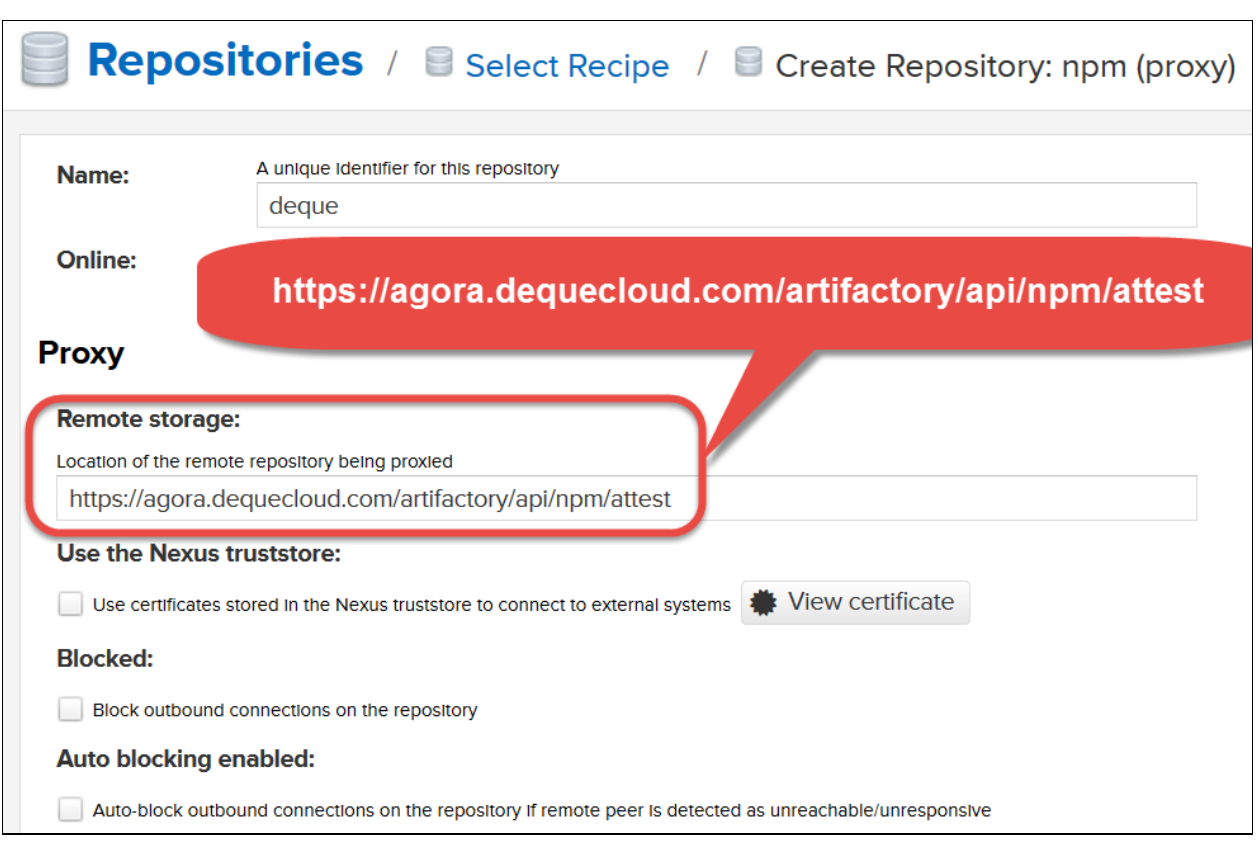

- 7. In the HTTP section, ensure the **Authentication** box is selected, and the **Authentication type** menu displays the 'Username' list option.
- 8. In the **Username** and **Password** fields, enter your respective credentials associated with your Deque Agora account for WorldSpace Attest.

**Note**: In the **Password** field, paste in your automatically-generated Artifactory API Key, which you can copy to clipboard with a button from the [User Profile](https://agora.dequecloud.com/artifactory/webapp/#/profile) page in Agora (https://agora.dequecloud.com/artifactory/webapp/#/profile). You can regenerate an API Key in the Authentication Settings section at any time. For complete instructions, see [Generating an API Key](https://dequeuniversity.com/guide/attest/1.0/getting-started/generate-api-key) in the Attest Quick Start Guide (https://dequeuniversity.com/guide/attest/1.0/getting-started/generate-apikey).

9. At the bottom, left of the Create Repository: npm (proxy) page, click the blue **Create repository** button.

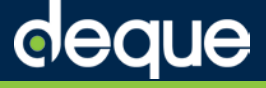

### **HTTP**

#### Authentication

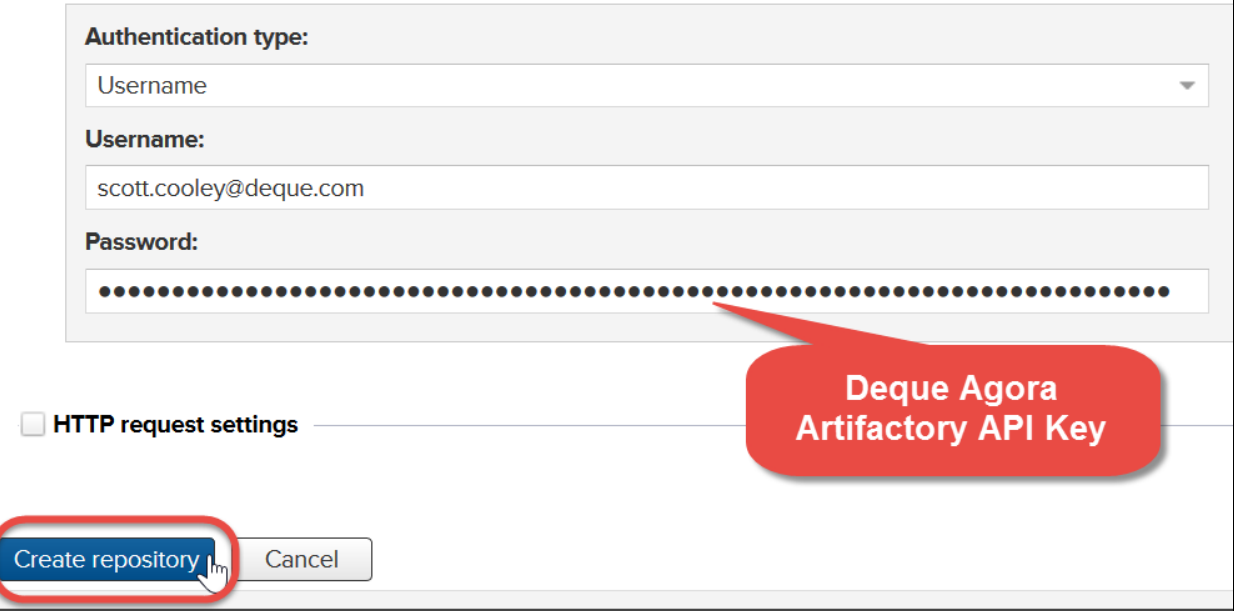

A Success message appears at the top, right corner to indicate the repository has been created.

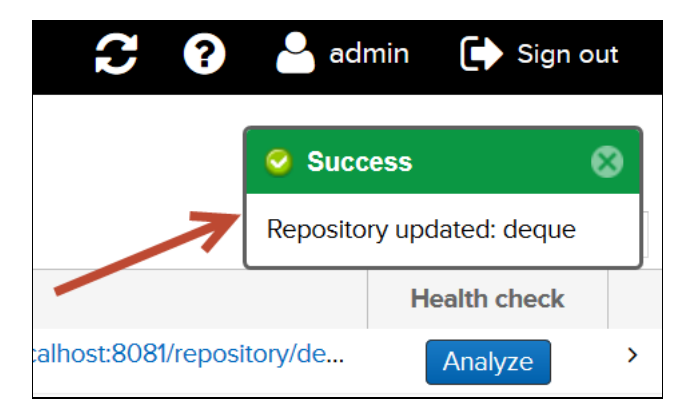

The Repositories (Manage repositories) page now displays the Deque Agora repository for WorldSpace Attest as a new table row. Select it to view and/or edit the Settings at any time.

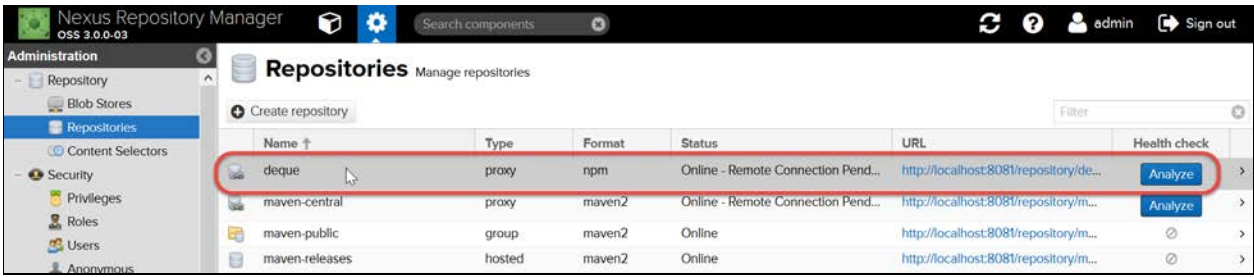